## **How to download Microsoft Office 365 with your Ripon email account**

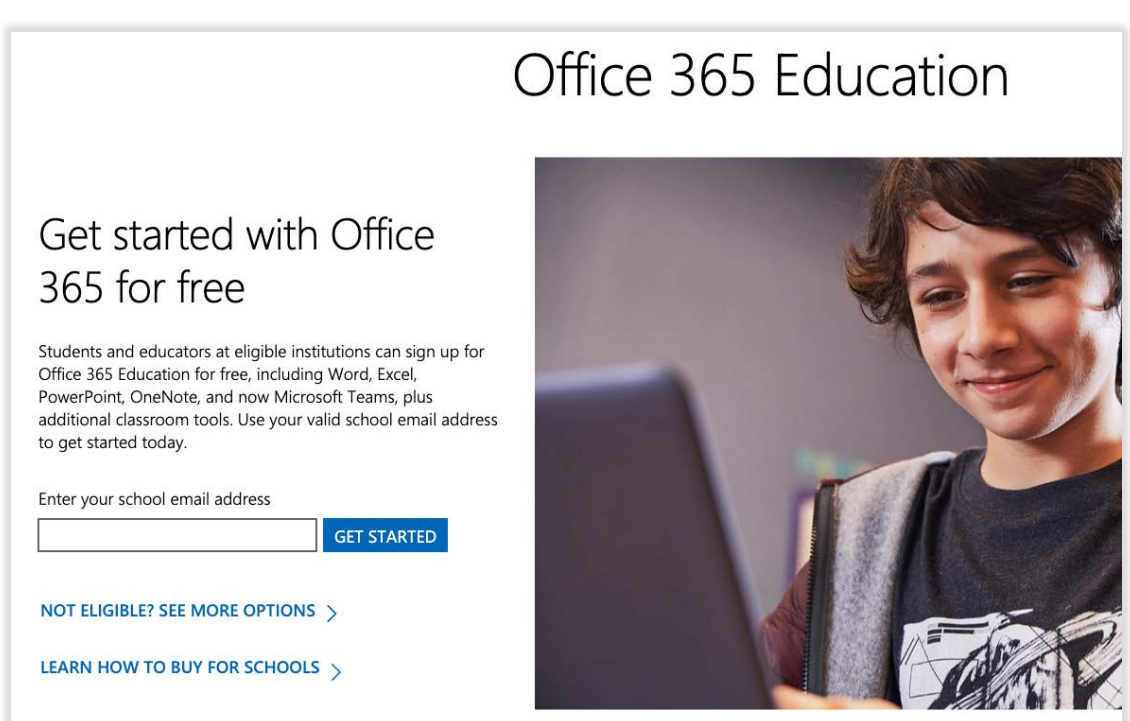

Go to https://www.microsoft.com/en-us/education/products/office

Sign up using your Ripon email, and click "get started." Choose "I'm a student," and you will be taken to the account creation page. You will also receive an email with a verification code.

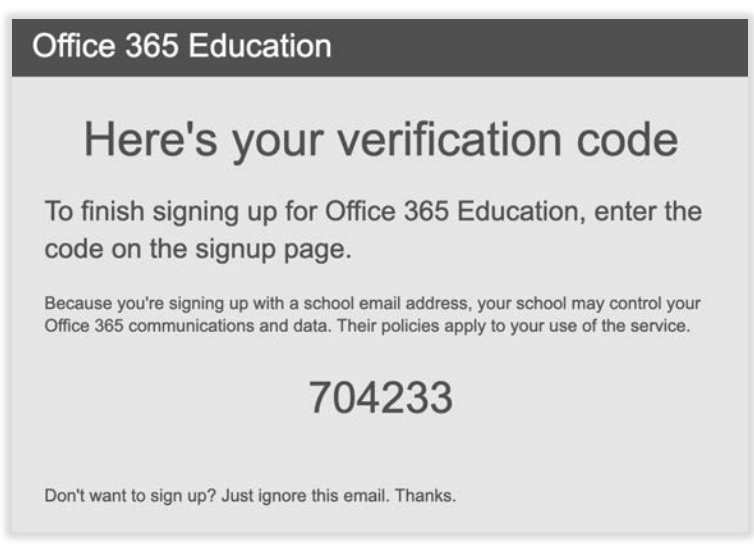

Enter the verification code on the signup page, fill out the rest of the fields, and press "Start."

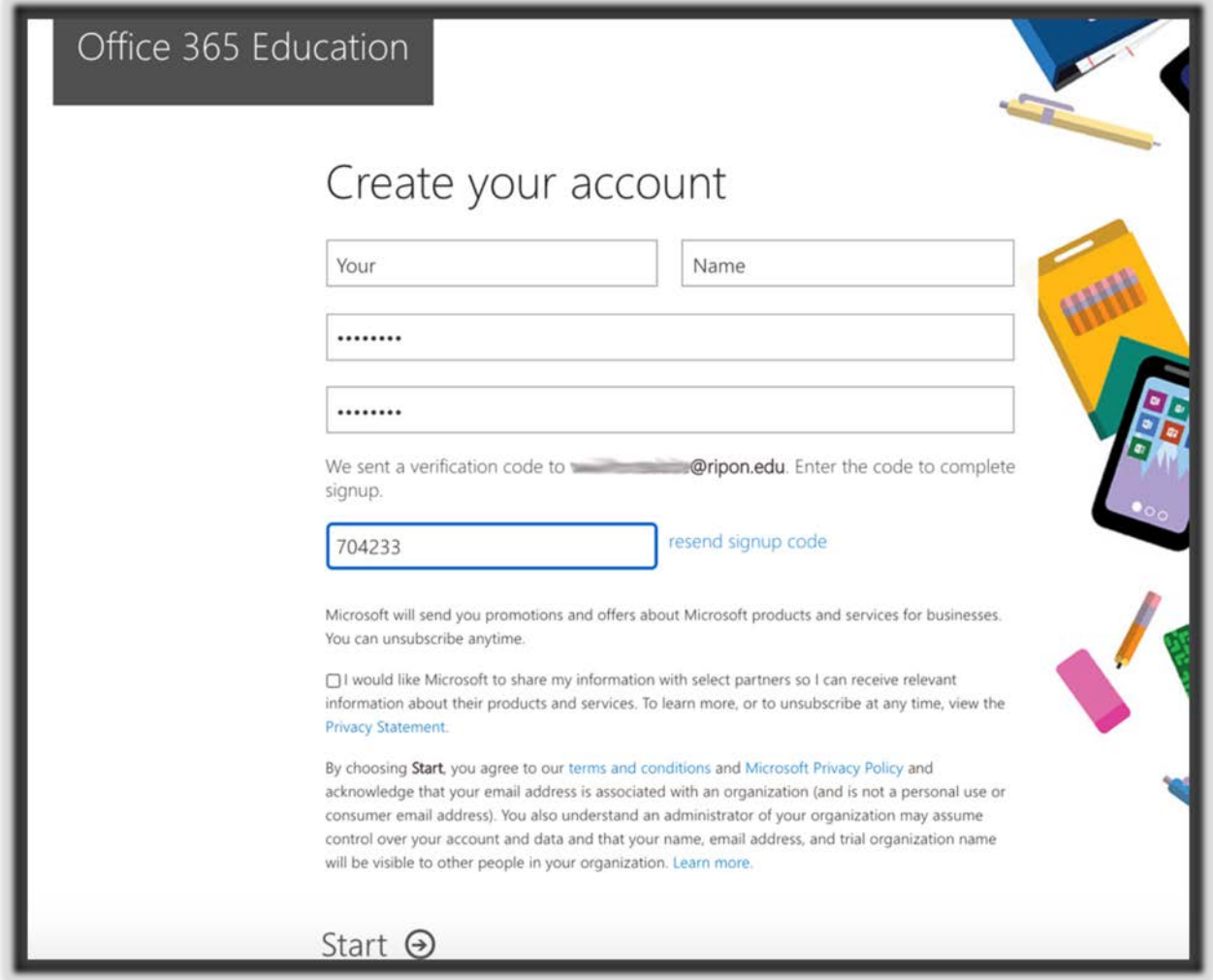

It should take you to the following page on Office.com. If not, go to office.com and sign in with your email and the password you created. You will see this screen. Click "install office" in the upper right, and then choose "Office 365 apps."

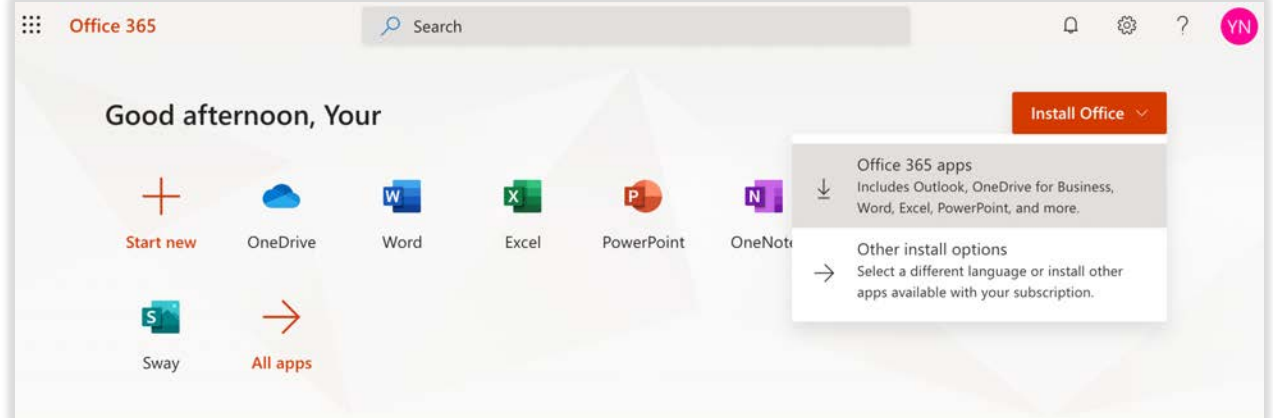

This will start them downloading onto your computer. Follow the directions for installing them, and when the software prompts you to sign in, use the same email and password again.